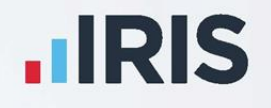

# **IRIS Payroll**

# **Remote Payroll Entry**

## **Payroll User's Guide**

April 2020

**IRIS. Look forward** 

## **Contents**

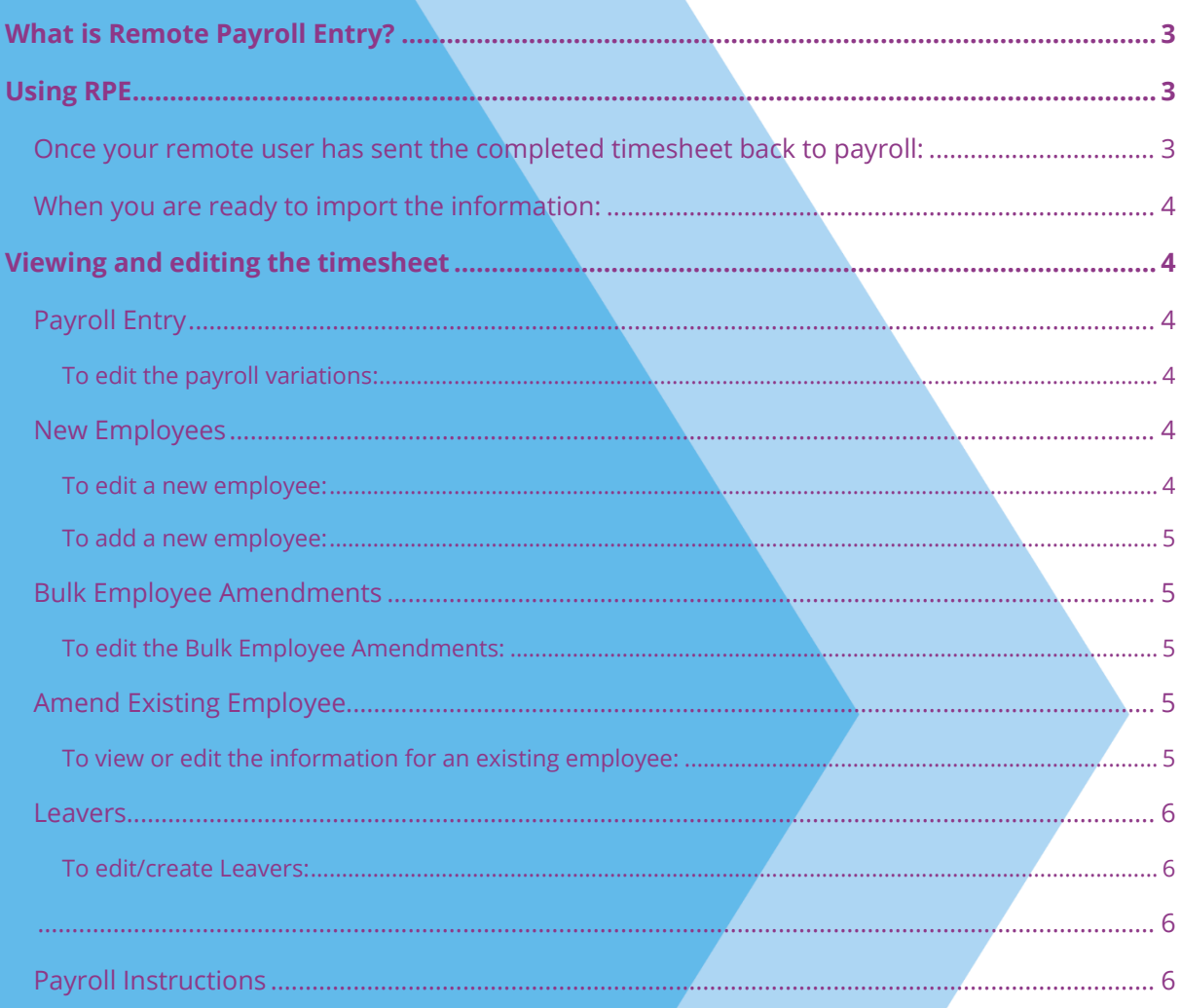

## <span id="page-2-0"></span>**What is Remote Payroll Entry?**

The Remote Payroll Entry (RPE) app is a cloud-based tool, which enables users to safely and easily send payroll information to their third-party payroll administrator, such as a Bureau or Accountant, without having to complete complex spreadsheets.

As a payroll user, you will be able to view the app from within your payroll software and make any necessary amendments to the information that the remote user has sent to you before importing the payroll data.

## <span id="page-2-1"></span>**Using RPE**

This is the basic process for using Remote Payroll Entry. The Payroll User is the payroll administrator at your payroll bureau, or accountant, for example. The Remote User is the person using the Remote Payroll Entry app.

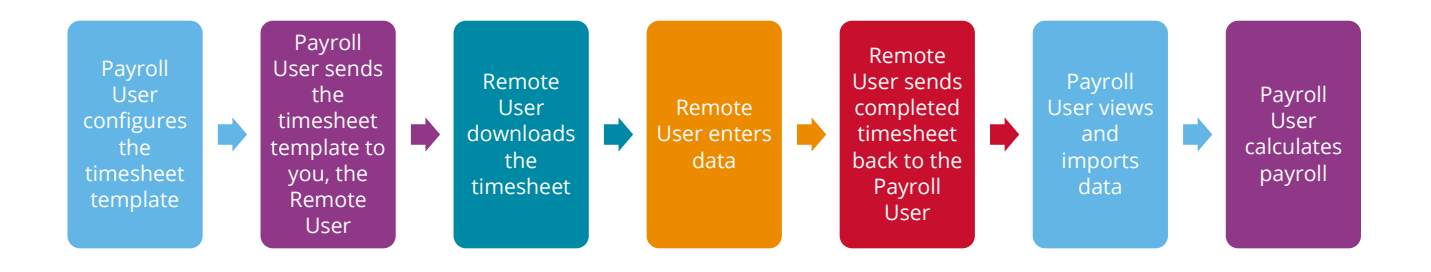

## <span id="page-2-2"></span>**Once your remote user has sent the completed timesheet back to payroll:**

- 1. Click the **Pay** tab and select **Get Timesheet**
- 2. Once complete, click **View & Import Timesheet**
- 3. Highlight the period in the grid that you wish to view, then select **View**

The RPE app will open on the **Payroll Entry** screen. You will see several other tab headings and some icons across the bottom. The icons will change according to which tab you have selected, and some will be faded if that function is currently unavailable. For example, **Save** may be faded out if no changes have been made

4. Click on each of the headings to view and edit the information the remote user has entered and sent to you

You can amend and save the data here before you import it. You will not be able to edit it once the timesheet is imported into payroll.

### <span id="page-3-0"></span>**When you are ready to import the information:**

- 1. Click the **Close** button in the bottom right corner of the app. This will return you to the payroll and the **View/Import Remote Data** screen
- 2. Select the timesheet you are ready to import
- 3. Click **Import** to import the data you have viewed and possibly edited into the payroll software

## <span id="page-3-1"></span>**Viewing and editing the timesheet**

This is a more detailed explanation of how to edit the information on each of the different RPE screens which you can see.

## <span id="page-3-2"></span>**Payroll Entry**

This screen holds the payroll variations entered by the remote user. The app will open by default on this screen every time you **View** a timesheet.

#### <span id="page-3-3"></span>**To edit the payroll variations:**

- 1. Click the **Payroll Entry** tab (if you aren't already there)
- 2. Enter the new values directly into the grid
- 3. Click **Save**

#### <span id="page-3-4"></span>**New Employees**

When you click on the **New Employees** tab, the screen will change to show you the new employees that have been added to the timesheet. You can edit these and add further new employees if you need to.

#### <span id="page-3-5"></span>**To edit a new employee:**

- 1. Double-click on the card displaying the employee you wish to edit
- 2. The screen will change to show a more detailed form for that employee. Enter changes into this form
- 3. Click **Save & Close** to save and close the employee form

#### <span id="page-4-0"></span>**To add a new employee:**

- 1. Click **New Employees** tab
- 2. Click on either the **Add New Employee** card or the **Add** icon, to open a blank employee form
- 3. Choose the relevant fields and type directly into the form
- 4. Click **Save & Close** to save and close the employee form

#### <span id="page-4-1"></span>**Bulk Employee Amendments**

The information entered here will change the standard amounts, such as salary that appears each payroll for an employee. The grid view enables you to enter information for several employees at once.

#### <span id="page-4-2"></span>**To edit the Bulk Employee Amendments:**

- 1. Click on the **Bulk Employee Amendments** tab
- 2. Enter/overwrite the values in the grid
- 3. Click **Save** to save the data

#### <span id="page-4-3"></span>**Amend Existing Employee**

This screen displays a card for each employee on the payroll, containing his or her **Name**, **Code** and **Department**:

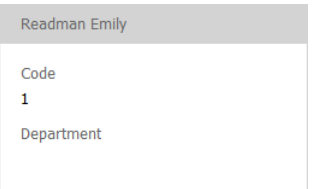

#### <span id="page-4-4"></span>**To view or edit the information for an existing employee:**

- 1. Double-click or click on the relevant employee then click the **Edit** button
- 2. The screen will change to show a more detailed form for that employee. Enter your changes directly into the form. You only need to enter the information that has changed, you can leave the rest of the form blank
- 3. Click **Save & Close** to save the employee

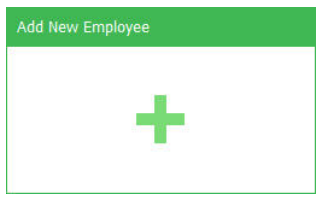

#### <span id="page-5-0"></span>**Leavers**

This screen shows the employees that the remote user has turned into leavers. Displayed are the cards of every employee on the payroll, including any new employees you have added.

#### Leavers (1)

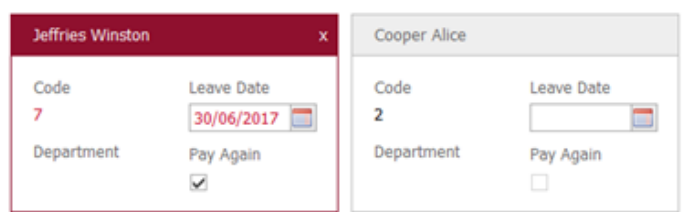

#### <span id="page-5-1"></span>**To edit/create Leavers:**

- 1. Click on the **Leavers** tab
- 2. The screen will display all current employees. New employee cards will be green, leavers red
- 3. To create a leaver, enter a **Leave Date** for the relevant employee
- 4. Remove/change the **Leave Date** or **Pay Again**, tick if these are incorrect. The **Pay Again** box will be ticked by default – this should be ticked if the employee needs to be paid again
- 5. Click **Save** when you are done

**Pay Again: if you want to pay the employee in this pay period, tick this box.** 

### <span id="page-5-3"></span><span id="page-5-2"></span>**Payroll Instructions**

Remote users enter any notes or information they need to pass on to you, regarding a particular employee, on this screen. These are for your information only and will not be imported. Click **Print** for a hard copy of the information. This will be disabled if there are no **Payroll Instructions**.

### **Useful numbers**

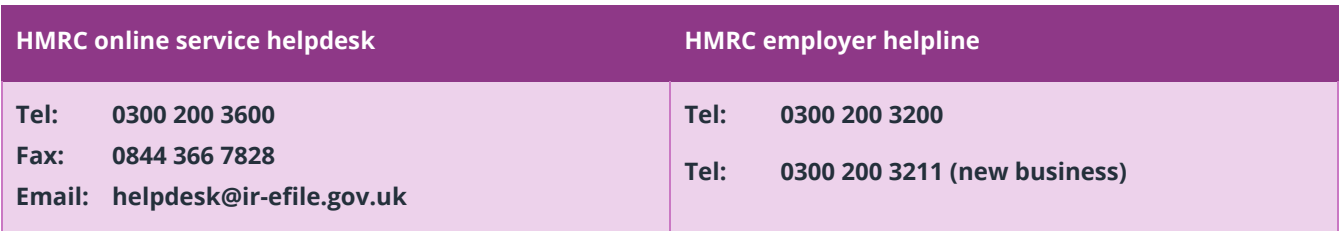

## **Contact Sales (including stationery sales)**

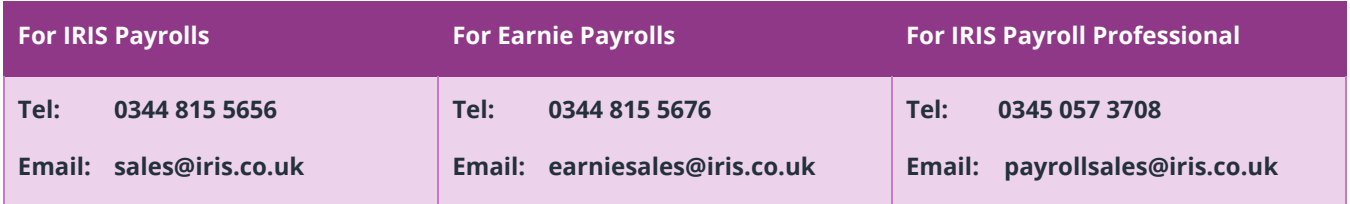

## **Contact Support**

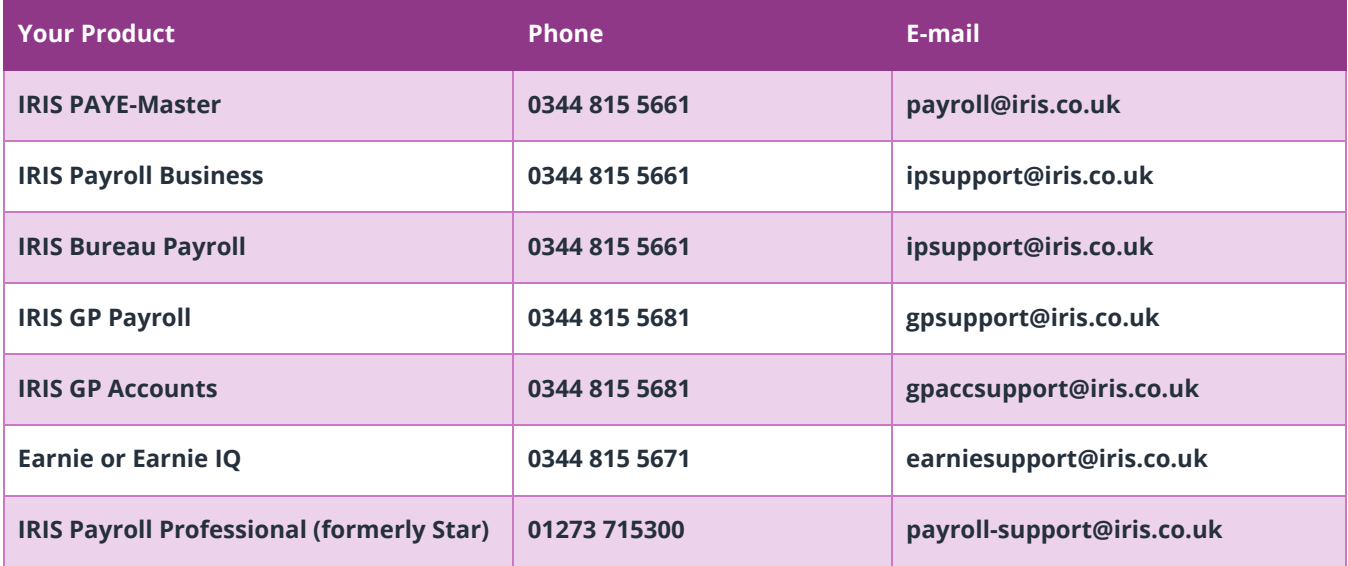